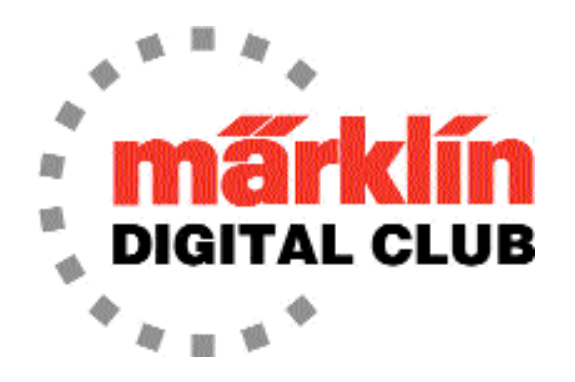

**ニュースレター**

**VOLUME 23 - NO.4**

**7月-8月 2011 編集:Dr. Tom Catherall**

[訳者より]翻訳時点(2021.08)で、技術的・話題的に旧聞に属すると思われる部分は、フォントを薄い色としています。 **New CS2 System Available**

CS2のアップグレードは定期的に利用できます。 バージョン1.6.2は、このニュースレターの発行時 点での最新のソフトウェアです。 現時点では、アップグレードは直接ダウンロードでのみ利用でき ます。 それはまだウェブアップグレードリストに載っていません。 直接ダウンロードは、イーサ ネットケーブルでCentral Stationをインターネット上にあるサーバーに接続することによって行わ れます。 新しいアップグレードでは、データベースにロコが追加され、新しいハードウェアに対し てCS2が最新の状態に保たれ、バグが修正され、このニュースレターで説明されている「ファンク ションマッピング」などの新機能が追加されます。

# **CS2用電源入力ケーブル**

CS2の新ユーザーから、電源入力ケーブルの品番の問合せがありました。 このケーブルは、CS2側 端が4ピンDINプラグで、もう一方の側がトランス用プラグで、品番は、120722 です。 【訳者補足】CS3は交流トランス使用を認められていないので、このケーブルは原則使用しません。

## **Infrared 6070/6071**

6070や6071赤外線コントローラーなどの古い機器を使用している一部のユーザーは、これらのデバ イスをConnect6021ユニットに接続したいと考えていました。 古いデバイスを6021に接続してか らConnect6021を介してCS2に接続することは可能ですが、6070/6071などのデバイスを機能させ るには、6021の背面にあるすべてのスイッチをオフに設定する必要があります。

**iPad/ipod/iPhone Appsのヒント**

DigitalClubのメンバーの1人であるChris Sheltonが、iPadアプリの接続方法を説明するYouTubeビ デオを作成しました。 あなたはそれを見ることができます: http://www.youtube.com/user/SwissRailsInAlabama?feature=mhum#p/a/u/2/oDifaGEQmjU

## **mfx機関車の "プログラミングレール" 上での登録について**

新しい "mfx" 機関車を入手してレイアウトに置き、CS2に登録する場合は、**プログラミングレール を使用しないでください。**

CS2のプログラミングレール上で新しい機関車を登録しようとすると、機関車が「ハングアップ」 し、mfxコントローラーまたはアドレスによる制御ができなくなります。メインレール上では問題な く登録できます。この問題を引き起こすのはプログラミングレール用フィーダー出力だけです。 機 関車をMobile Stationで登録してからであれば、CS2のプログラミングレール上で登録することはで きます。問題となっているのは、「箱から出してすぐの」新しいmfx機関車をCS2のプログラミング レールに載せる場合だけのようです。

CS2のプログラミングレール上でmfx機関車を登録しようとした多くの顧客から電話を受けた後、 私はいくつかの実験を行いました。 以下は実験でわかったことです:

- − 事実1:これは、「箱から出してすぐ」の真新しい機関車でのみ発生します。
- − 事実2:最初にメインレール上に置くと登録され、後でプログラミングレール上で登録しても 問題は発生しません。
- − 事実3:登録後、CS2から消去してから、プログラミングまたはメインレールに置く場合は 登録されます。
- − 事実4:最初にプログラミングレールでmfx機関車を登録すると、ハングアップします。
- ■実5:「ハングアップ」した場合、CS2メインレール上またはMS2で登録しようとしたり、 6021でアドレス指定しても応答しません。「死んでいる」ように見えます。
- − 事実6:「ハングアップ」した場合、CS1に登録するとクリアされ、事実3に記載されている ようにCS2の両レール上で登録できます。

私は考えました、なぜ「箱から出して」真新しい時だけなのか?

- − 箱に入れる前に工場で最後にやることは何か?
- − アナログトランスによる簡単なテストか?
- − 6021でアドレス指定して行われている試走テストか?

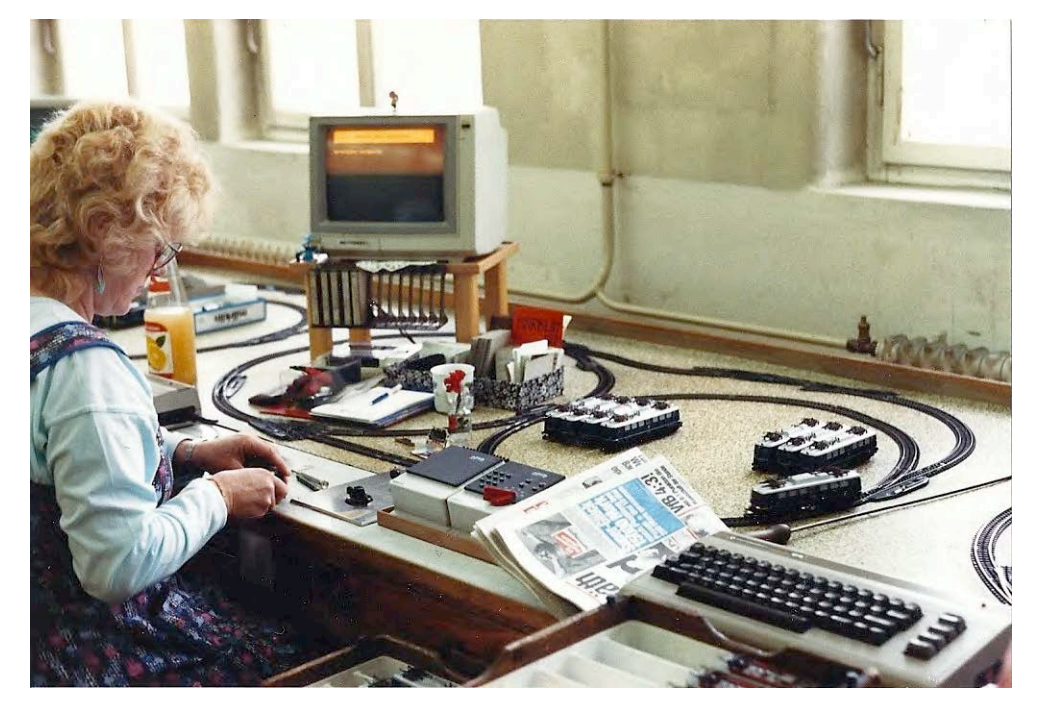

図1 6021を使用した新しい機関車のテスト

さらなるテストと調査の結果...

- − 事実7:アナログトランスでの動作後、機関車はプログラミングレール上で登録されます。
- − 事実8:6021でアドレス指定して動作後、CS2のプログラミングレール上で登録しようとすると 「ハングアップ」します。

...事実6に戻る。

この実験を数回繰り返しましたが、同じ結果が得られました。

結論:機関車は梱包する前に6021でテストされているようで、新しいデコーダーの中には、最初の 登録のためにCS2のプログラミングレールに載せると「ハングアップ」するものがあります。

## **CS2でのファンクションマッピング**

### **ファンクションマッピングとは何か?**

機関車を制御するために使用されるデジタルデコーダーには、その機関車の動作特性を記録す る「設定変数(CV)」が入ったメモリがあります。 設定変数または "CV" は、機関車アドレス、速度 特性、ファンクション割り当て、およびその他の多くの特性の記録を保持します。

デコーダーに「CV表」がある場合は、ある値(アドレスなど)をあるCV(CV1など)に入れるこ とができ、デコーダーは常にその情報に反応します。アドレスを変更したい場合は、CV1の値を変更 します。 デコーダーのすべての機能・特性についても同じことが言えます。 機関車の最高速度が気 に入らない場合は、CV5の値を変更します。

ライト、サウンド、またはAUX出力を調整するために個々のCVを変更することは複雑になる ため、CSの機能として「ファンクションマッピング」が作成されました。これにより、好きなファ ンクションに好きな機能・特性をグラフィカルに簡単に割り当てることができます。ユーザーがグラ フィカルに機能・特性を割り当てると、CSが適切な値を適切なCVに書き込みます。ファンクション マッピングにより、ユーザーはファンクションを「微調整」することもできます。 ファンクション には瞬間的出力のものもあれば、継続出力のものもあります。 たとえば、ライトは継続的で、ホー ンは瞬間的である必要があります。 オンにすると一定時間だけ出力するモードもあるので、ホーン を一定時間吹鳴することができます。機関車が前進か後退かによりファンクションを起動することも できます。これにより、機関車が「重連」の先頭にあるときにテールライトをオフにすることができ ます。 ライトを、フラッシュ、ストロボ、ズーム、ジャイロ、マーズなどに「小変更」することも できます。

60212 Central Stationはこの便利なファンクションマッピングを装備しましたが、CS2シス テムソフトウェアの最初のバージョンにはありませんでした。CS2ではCVの広範な編集が可能でし たが、これまでファンクションマッピングはありませんでした。システムソフトウェア1.40以降で は、すべてファンクションマッピングが使用できます。 System 1.5xはいくつかのバグを修正 し、iPadおよびMärklinカタログアプリでも使用できるようにしました。 そして今、システム1.6.2 が利用可能になり、ファンクションマッピングが改善されています。

#### **使用法**

ファンクションマッピングは、mfx機関車でのみ可能です。DCCおよびfx機関車にもCVがあ り、プログラムできますが、「昔ながらの」方法で行う必要があります。つまり、デコーダーのCV 表の情報を調べて、どのCVがどの機能を制御するかを知る必要があります。mfx機関車は、CSに よってこの作業を代行します。機関車がfxかmfxかどうかわからない場合は、mfxがCS内蔵データ ベースに表示されないことで判断してください。 また、fx機関車のリストは2009年7月~8月のデジ タルニュースレターにありました。

機関車が登録されたら、編集する機関車の工具ボタンをクリックします(図2)。青い編集画面 が表示されます(図3)。この編集画面では、速度、加減速遅延、音量を変更できます。 また、機関車 名、アドレス、機関車イメージを変更することもできます。 また、ファンクションアイコンを変更 することもできますが、ファンクション番号や機能・特性は変更できません。これを行うには、ファ ンクションマッピングに移動する必要があります。編集画面でもう1つ重要なものは、"Rst" ボタン です。 これはデコーダーのリセットであり、値08をCV8に入力するのと同じです。機関車を工場出 荷時の設定にリセットします。

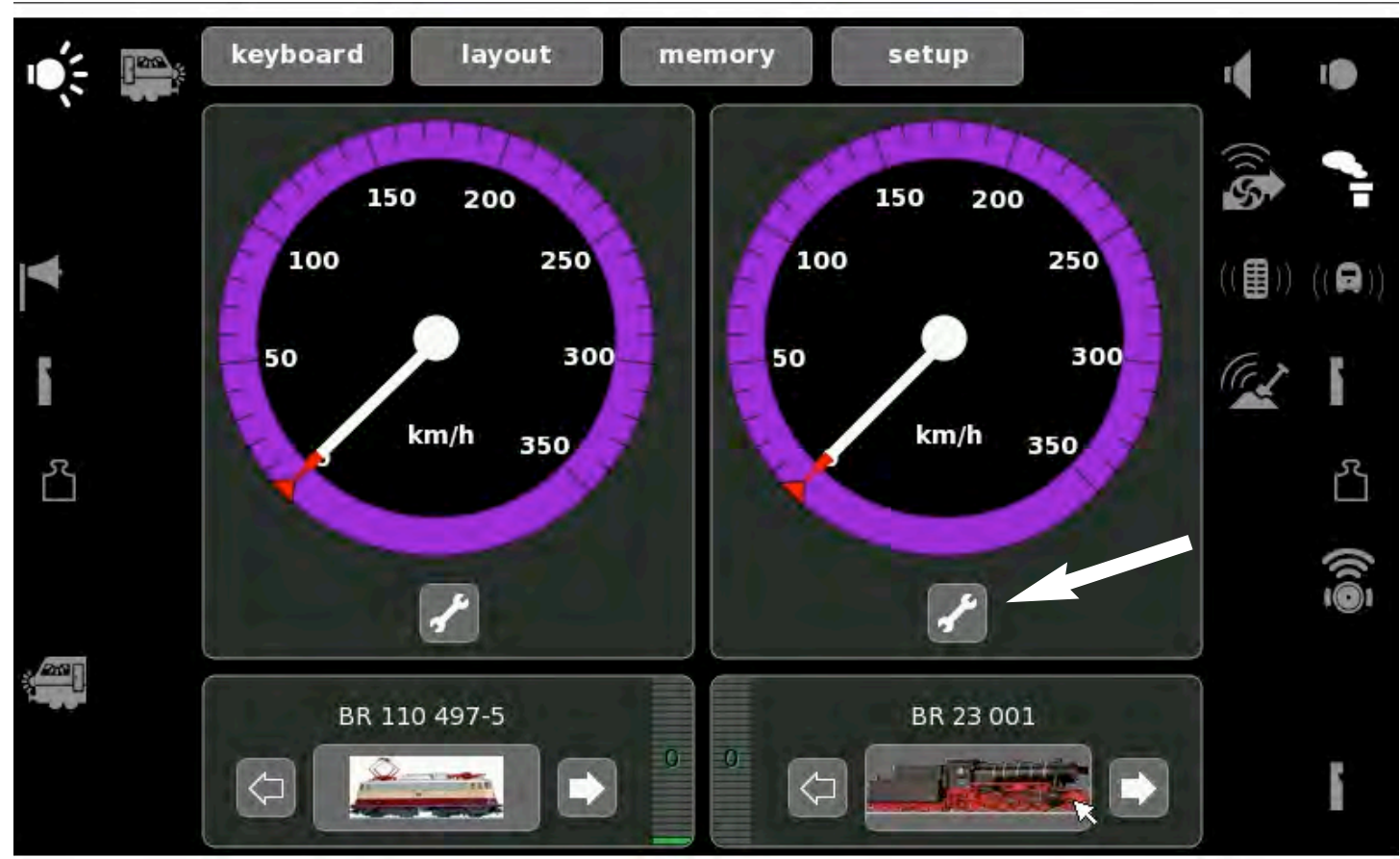

図2 コントローラー画面

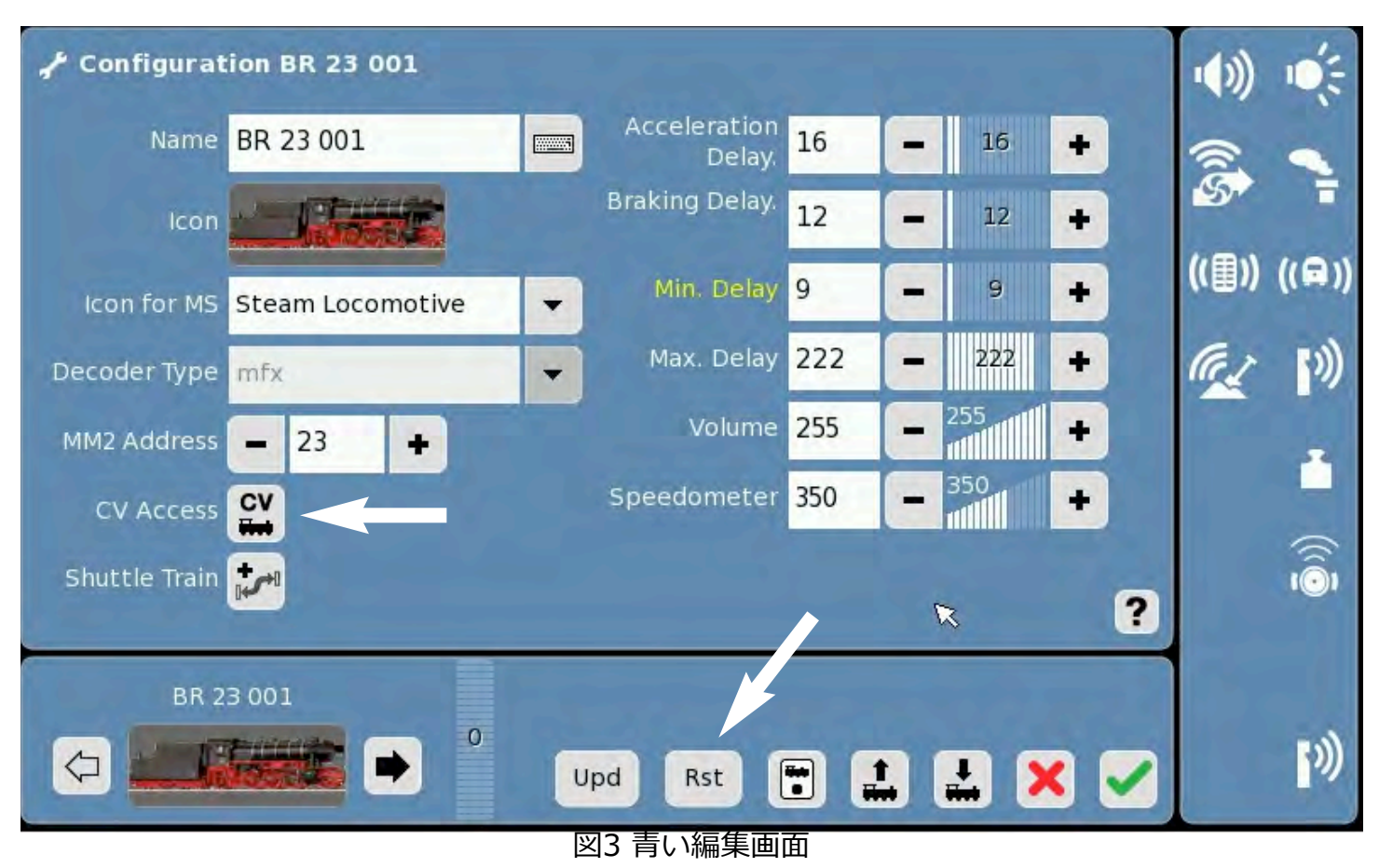

ファンクションマッピングを行うには、最初に左側の "CV" ボタンをクリックします(図3)。これに より、機関車デコーダーに保存されているすべてのデータをCSに読み込むプロセスが開始されま す。このプロセスについては、以前のニュースレターで説明されています。データは、"Root"、 "Motor"、"Legacy" などのセクションにグループ化されています(図4)。データ読み込みが終了した ら、ファンクションアイコンのどれかをクリックして、ファンクションマッピングを開始できま す。図5に示す画面が表示されます。この例では、ヘッドライトアイコンが選択され、"Test" ボック スに表示されていることに注意してください。また、画面の下部に "+" ボタンと "ー" ボタンがある ことにも注意してください。

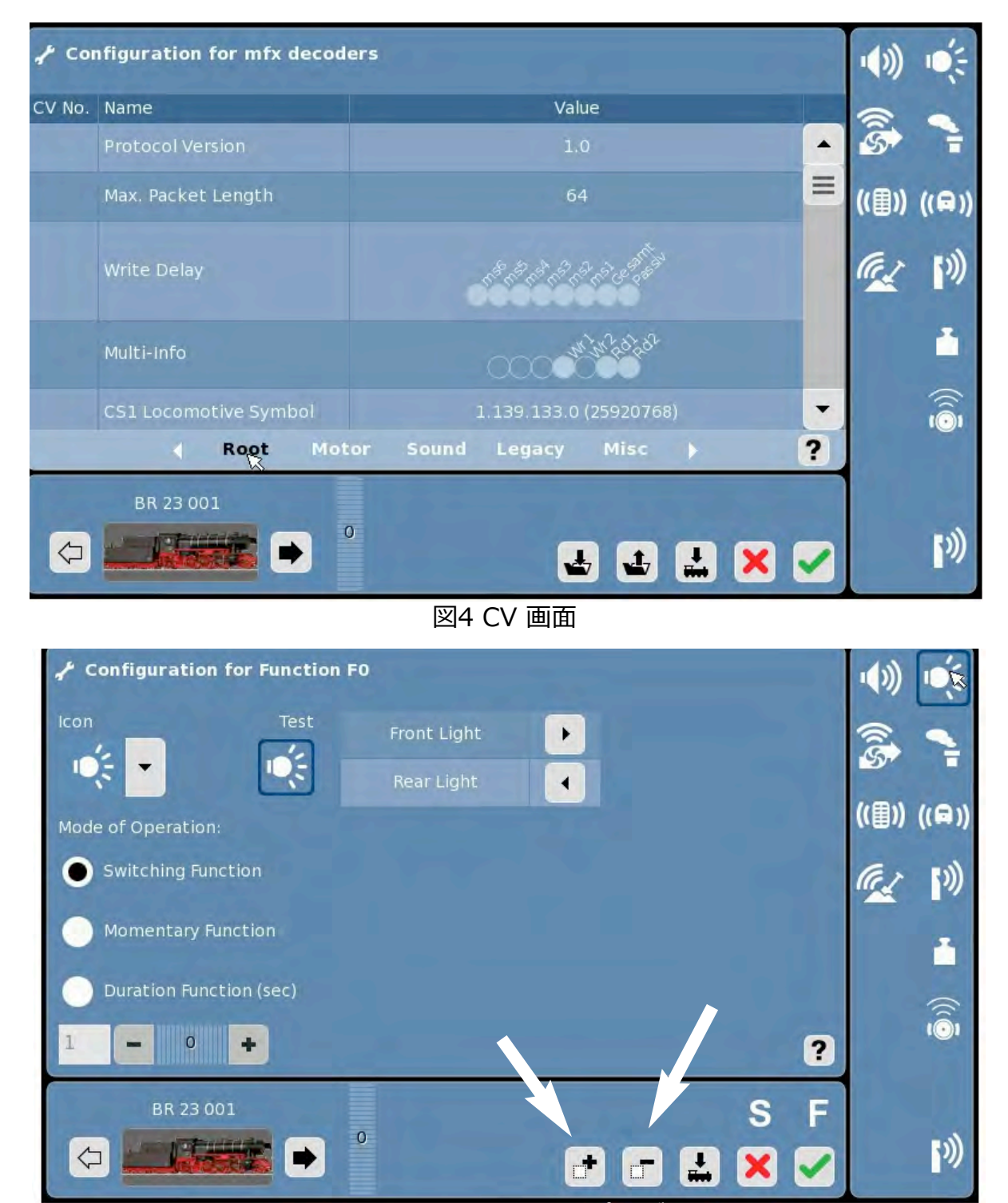

図5 ファンクションマッピング画面

図5で、"ー" ボタンをクリックすると、そのファンクションが削除されます。 次に、その横 の、機関車と下向き矢印が付いたボタン(書き込みボタン)をクリックすると、デコーダー内のファン クション情報が消去され、そのファンクション(ここでは、f0)が空になり、別のファンクションを追 加できるようになります。

図6のようにファンクションアイコンが表示されていない空白部分をクリックすると、 "Test" ボックスが空白表示され、"Test" ボックスの左側にあるプルダウンメニューから必要な機能のアイ コンを選択してクリックできます。選択できるファンクションアイコンは約70個あります。それら は、キャブライト、ホイール上の検査ライトなどさまざまな照明や、ホーン、ベル、パンタグラフの 上下動作音などさまざまなサウンド用です。そして、"+" ボタンでそのファンクションを追加でき ます。 図6は、機能として "Sound2" を選択したことを示しています。

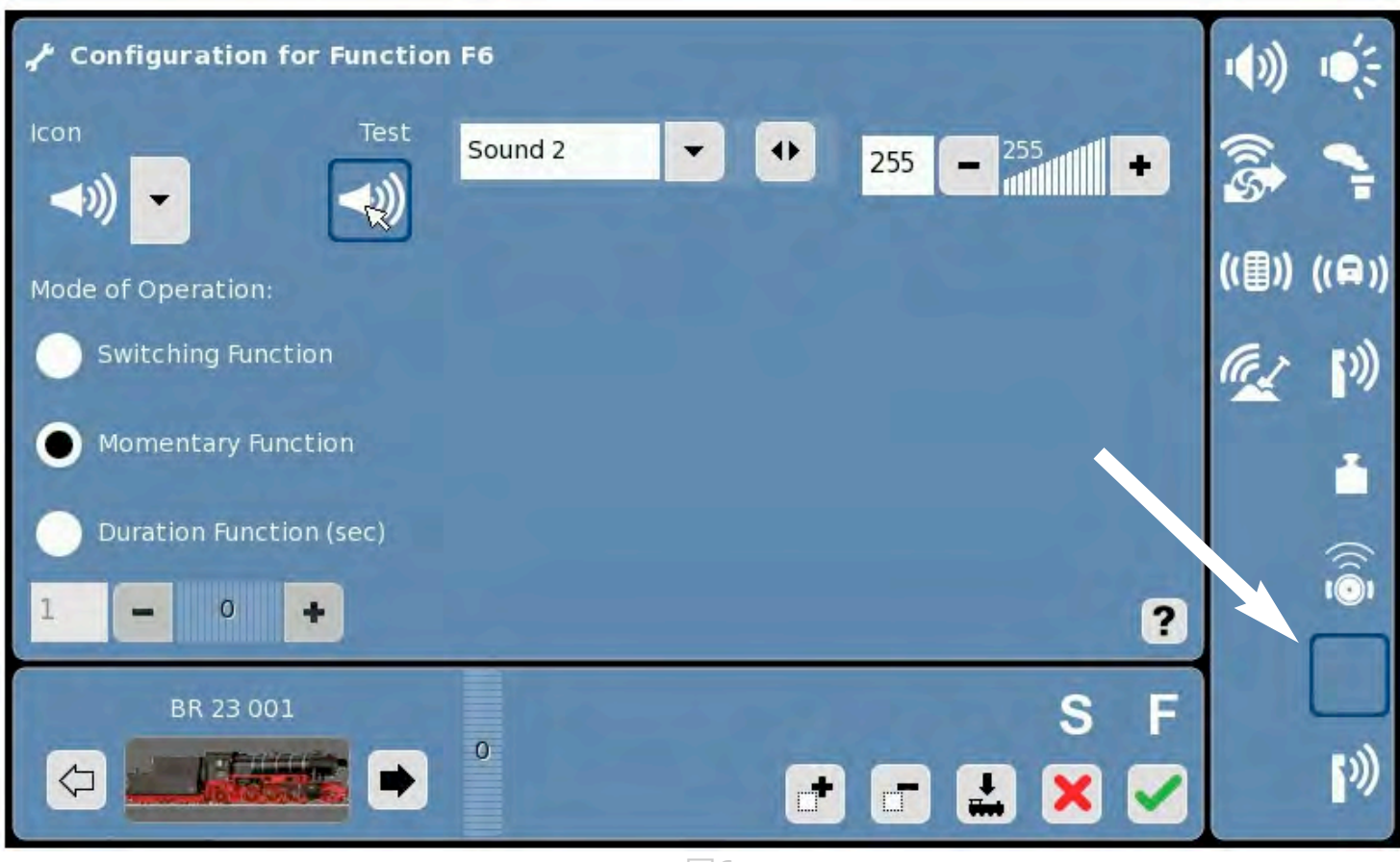

図6

ここで、"Mode of Operations" を選択できます。 "Switching Function" は、ヘッドライトや室内照 明のように継続的出力のオン/オフを切り換えます。いくつかのホーンとベルもこのモードです。 "Momentary" は、出力を瞬間的に「オン」にします。"Duration Function" では、出力の「オン」 時間の長さを指定できます。

図7に示すように、中央のプルダウンメニューは、割り当て可能な機能を示しています。それらはさま ざまなライトと出力とサウンドが含まれます。ABD(ABV)は、加減速遅延遅延(ヤードでの入換作業時 にオンとオフを切り換えることができます)で、他に、モーター音、投炭音、火格子揺動、蒸気排気、 補助モーター音、ブレーキ音、走行音など16のサウンドもあります(図8)。

機能を選択した後、プルダウンメニューの右側にある矢印でその方向を指定できます。 機能をアク ティブにするために、前進方向、後退方向、または両方向から選択できます。 ライトを選択した場 合は、明るさとして "Standard(標準)" または "Dimmer(調光)" を選択できることに注意してくだ さい。 "Effect(効果)" を選択すると、ライトの動作を変更できます。 選択肢を図9に示します。機 関車が後退になっているときに警告として赤いテールライトを点滅させるなど、これらを試すのは楽 しいことです。混乱した場合でも、心配しないでください。青い編集画面の "Rst" ボタンを押し て、デコーダーをリセットしてください。

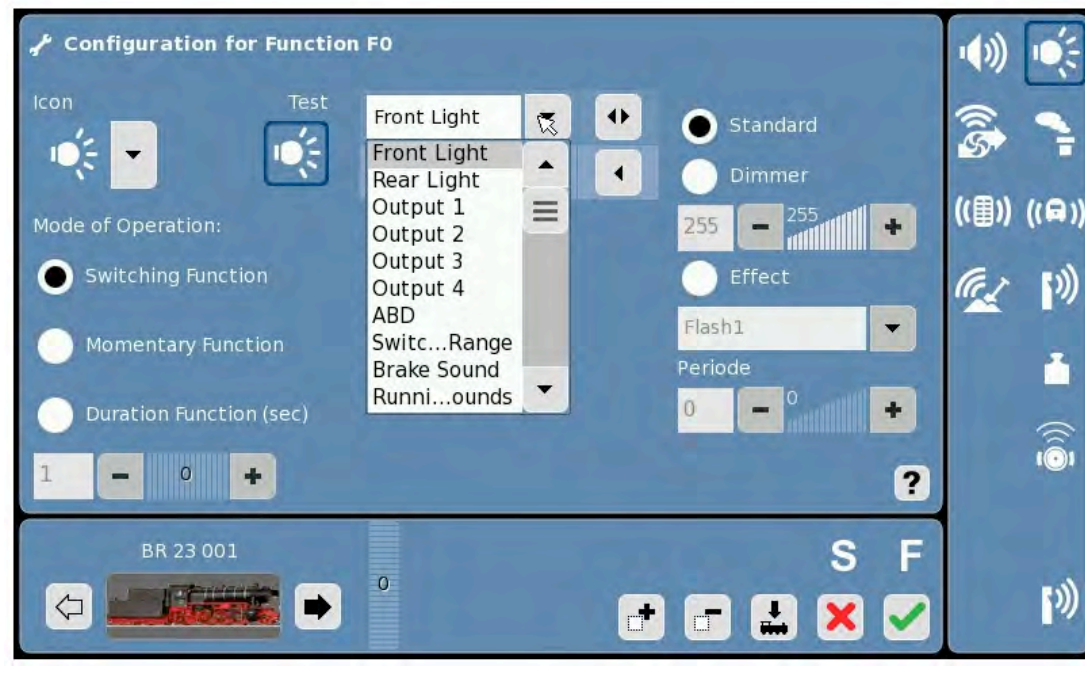

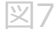

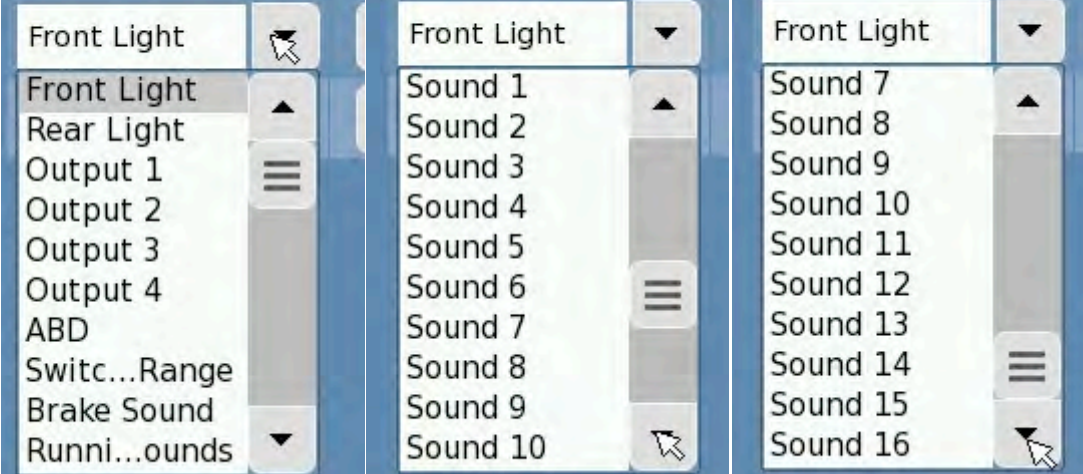

図 8

ファンクションの場所(ファンクション番号)を変更するには、次のことを忘れないでください

- 1. 工具ボタンを押して、青い編集画面に移動します。
- 2. "CV" ボタンをクリックします。
- 3. 編集するファンクションアイコンの位置を選択します。
- 4. そのアイコンの "+" または "ー" のいずれかのボタンをクリックします。
- 5. "+" で追加する場合、次のようになります。
	- a. アイコンを選択してください
	- b. 機能を選択します
	- c. 機能特性(タイミング、走行方向、効果)を選択します
- 6. 機関車へ変更を書き込みします。
- 7. 試してみてください。

ファンクション3と4を入れ替えたい場合は、最初にそれらの1つ(ここではf3)を消去し、次に f4の設定内容を空いたf3のスペースに追加します。次にf4を消去し、f3の機能内容を空いたf4の スペースに設定します。消去する必要はないかもしれません。 "+" をクリックして相互に上書 きするだけでうまくいく場合があります。

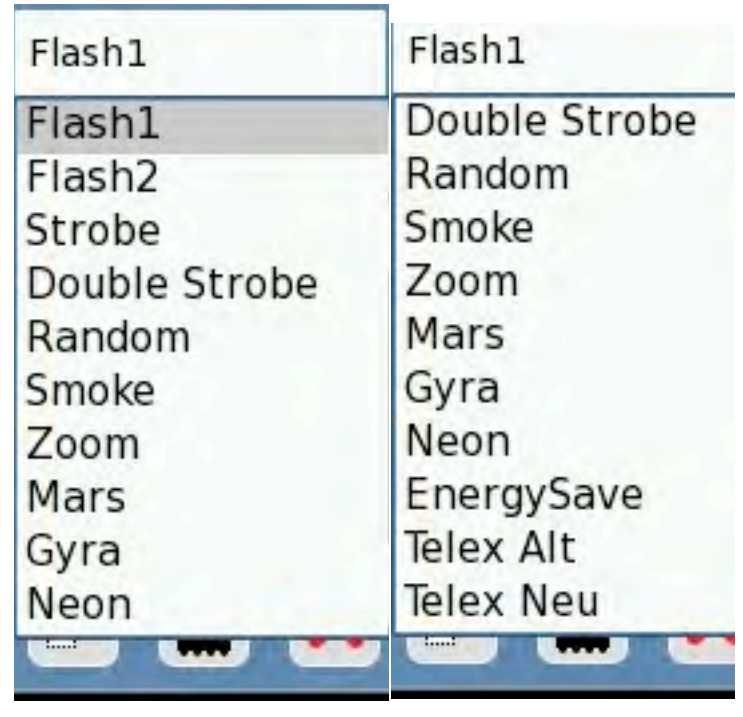

図9

**Märklin Digital Club · 1406 Creek Trail Drive · Jefferson City, MO 65109** ©2011 Tom Catherall@Märklin, Inc. Translated by H.Inoue@The Maerklin Chuff-Chuff Club of Nagoya.